## <span id="page-0-0"></span>**Handleiding voor Dell™ Travel Mouse With Bluetooth® Technology**

#### **Overzicht**

Aan de hand van de informatie in deze handleiding kunt u uw muis snel en gemakkelijk configureren en in gebruik nemen.

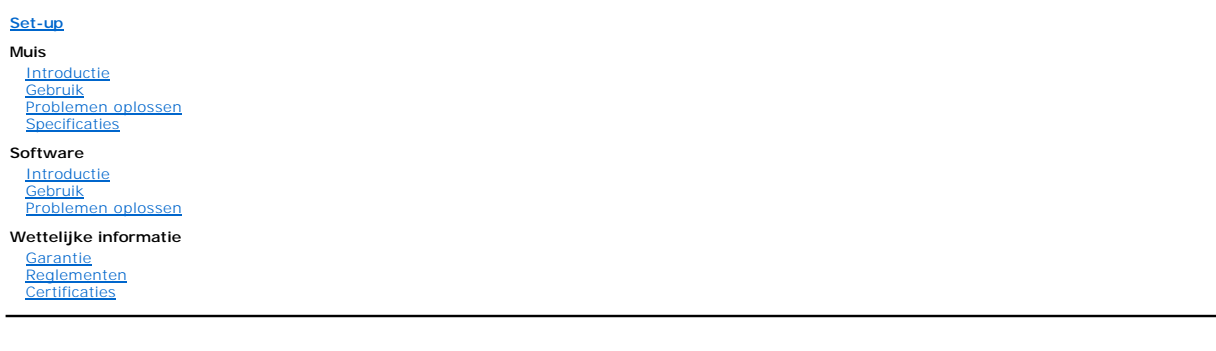

**Informatie in dit document is onderhevig aan verandering zonder kennisgeving. © 2007 Dell Computer Corporation. Alle rechten voorbehouden.**

*Dell* en het *Dell*-logo zijn handelsmerken van Dell Computer Corporation. *Bluetooth* is een gedeponeerd handelsmerk in eigendom van Bluetooth SIG, Inc. en<br>wordt door Dell onder licentie gebruikt. *Microsoft, Windows* en en/of andere landen.

Andere handelsmerken en handelsnamen kunnen in dit document gebruikt worden om te verwijzen naar de entiteiten die aanspraak hebben op de<br>handelsmerken en -namen, of hun producten. Dell wijst alle eigendomsbelangen in hand en -namen.

#### **Uitvoerregelingen**

De klant erkent dat deze Producten, met inbegrip van eventuele technologie en software die erin is opgenomen, onderworpen zijn aan de wetten en<br>voorschriften inzake douane- en exportcontrole in de Verenigde Staten ('V.S.') eindgebruikers of landen. Bovendien is het verboden de producten te verkopen, te verhuren of op een andere manier over te dragen aan of te laten<br>gebruiken door een eindgebruiker die betrokken is bij activiteiten die verban ontwerp, de ontwikkeling, de productie of het gebruik van nucleaire wapens, materialen, uitrusting, raketten of het ondersteunen van raketprojecten en chemische of biologische wapens.

*Oorspronkelijke uitgave: 8 juni 2007*

# <span id="page-1-0"></span>**Certificaties: Dell™ Travel Mouse With Bluetooth® Technology**

[Microsoft WHQL-logo](#page-1-1)

#### <span id="page-1-1"></span>**Microsoft WHQL-logo**

De Dell Travel Mouse With Bluetooth Technology is getest door Microsoft Windows Hardware Quality Labs en draagt het WHQL-logo.

Producten met het WHQL-logo zijn gecertificeerd door Microsoft Windows Hardware Quality Labs. In dit geval waarborgt het WHQL-logo dat de hardware<br>compatibel is met Microsoft-besturingssystemen. De muis is gevalideerd door

<span id="page-2-0"></span>[Terug naar inhoudspagina](file:///C:/data/Acc/P130672/du/index.htm)

# **Introductie: Dell™ Travel Mouse With Bluetooth® Technology**

[Overzicht](#page-2-1) • [Functies](#page-2-2)

#### <span id="page-2-1"></span>**Overzicht**

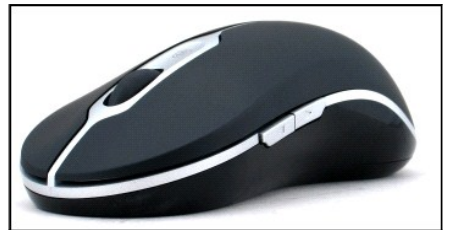

**Dell Travel Mouse With Bluetooth Technology**

#### <span id="page-2-2"></span>**Functies**

Met de Dell Travel Mouse With Bluetooth Technology kunt u:

- 
- ו Omhoog, omlaag, naar links en naar rechts scrollen in een document of webpagina. Naar een andere pagina op het web of een andere map op uw<br>ו Diverse algemene taken uitvoeren zoals het starten en sluiten van programma's,
- 

# <span id="page-3-0"></span>**Specificaties: Dell™ Travel Mouse With Bluetooth® Technology**

[Algemeen](#page-3-1) • [Elektrisch](#page-3-2) • [Fysiek](#page-3-3) • [Omgeving](#page-3-4) • [Draadloos](#page-3-5)

### <span id="page-3-1"></span>**Algemeen**

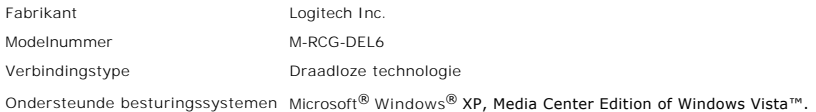

#### <span id="page-3-2"></span>**Elektrisch**

Bedrijfsspanning 1,9 V tot 3,3 V Stroomverbruik Batterijlevensduur: circa 4 maanden

### <span id="page-3-3"></span>**Fysiek**

Hoogte 43,1 mm Breedte 61,3 mm Lengte 128,8 mm Gewicht 90 g zonder batterijen

### <span id="page-3-4"></span>**Omgeving**

Bedrijfstemperatuur 0 °C tot 40 °C Opslagtemperatuur -40 °C tot 65 °C Bedrijfsvochtigheid 90% max. relatieve vochtigheid, niet-condenserend Opslagvochtigheid 90% $_{\text{max}}$  relatieve vochtigheid, niet-condenserend

#### <span id="page-3-5"></span>**Draadloos**

Radiotransmissie Bidirectioneel, Bluetooth-technologie Bereik 10 m

# <span id="page-4-0"></span>**Problemen oplossen: Dell™ Travel Mouse With Bluetooth® Technology**

Als u problemen hebt met de muis, voert u een of meer van de volgende stappen uit:

- 
- 
- 1. Controleer of de batterijen nieuw zijn en correct zijn geplaatst en of de muis ingeschakeld is.<br>2. Als het probleem aanhoudt, start u uw computer opnieuw op.<br>3. Als u nog steeds verbindingsproblemen ondervindt, contr
- 
- M.B.: Brandt de Bluetooth-led van uw computer niet, dan volgt u uw computerhandleiding om de Bluetooth-radio te activeren.<br>4. Als u het besturingssysteem Microsoft® Windows® XP op uw systeem gebruikt, controleert u of uw B
- - ¡ Als de menuopdracht **Info** verschijnt, klikt u erop om informatie over Bluetooth Stack voor Windows van Toshiba weer te geven.
- o Als de menuopdracht Geavanceerde configuratie verschijnt, klikt u erop om informatie over Widcomm Bluetooth Software weer te geven.<br>A voer een van de volgende stappen uit om de muis te kunnen gebruiken:<br>O [Klik hier](file:///C:/data/Acc/P130672/du/setup.htm#Software%20Part%202) als
	-

### <span id="page-5-0"></span>**Gebruik: Dell™ Travel Mouse With Bluetooth® Technology**

de muisknoppen • De linker- [en rechtermuisknop gebruiken](#page-5-2) • [De muisknoppen Vorige en Volgende gebruiken](#page-5-3) • [Het wiel gebruiken](#page-5-4)

#### <span id="page-5-1"></span>**Overzicht van de muisknoppen**

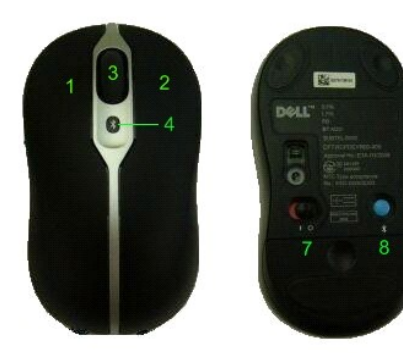

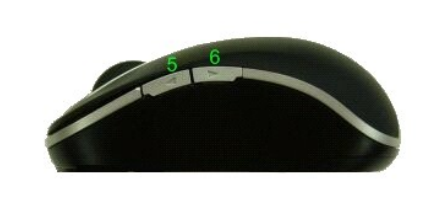

Knoptoewijzingen:

- 1 Klikken
- 2 Contextmenu
- 3 Rol- en wielknop
- 4 Led voor Bluetooth-koppeling (blauw); Led voor laag batterijvermogen (oranje)
- 5 Knop Volgende
- 6 Knop Vorige
- 7 Aan/uit-schakelaar
- 8 Bluetooth-verbindingsknop

```
N.B.: U kunt de knoptoewijzingen aanpassen met SetPoint. Als u SetPoint wilt starten, dubbelklikt u op het pictogram ⊠ in de Windows-taakbalk of klikt u op<br>Start → Programma's → SetPoint → Settings.
```
#### <span id="page-5-2"></span>**De linker- en rechtermuisknop gebruiken**

Uw muis heeft een traditionele linker- en rechtermuisknop. In de beginconfiguratie is de linkerknop toegewezen aan de standaardtaak 'Klikken/selecteren' en de rechterknop aan de taak 'Contextmenu/Selectie wisselen'. Bent u linkshandig, dan kunt u deze basisfuncties omkeren, zodat uw apparaat gemakkelijker te gebruiken is.

#### <span id="page-5-3"></span>**De muisknoppen Vorige en Volgende gebruiken**

De knoppen Volgende en Vorige kunnen worden aangepast al naar gelang de Microsoft Office®-toepassing die u gebruikt. Hiertoe schakelt u het selectievakje **Specifieke instellingen toepassing** in de SetPoint-software in.

*N.B.: Deze functie werkt alleen met bepaalde Microsoft Office 2000-, Office XP- en Office 2003-toepassingen (zie onderstaande lijst).*

Via 'Volgende' en 'Vorige' kunt u op de volgende manieren navigeren:

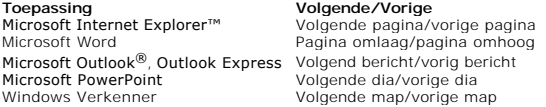

Heft u de selectie van de optie **Specifieke instellingen toepassing** op, dan worden 'Vorige' en 'Volgende' op hun standaardinstellingen teruggezet.

### <span id="page-5-4"></span>**Het wiel gebruiken**

Wanneer u het scrollwiel gebruikt in plaats van op de schuifbalken in de toepassingen te klikken, kunt u zich gemakkelijker op de inhoud van een document

concentreren. Rolt u het wiel vooruit, dan scrolt u omhoog in een document. Rolt u achteruit, dan scrolt u omlaag.

Uw muis is uitgerust met een tilt-wiel dat u naar links en rechts kunt duwen om horizontaal te scrollen wanneer u horizontale schuifbalken ziet.

Uw muis biedt ook 'wielloos scrollen', waarmee u zonder scrollwiel sneller door pagina's kunt navigeren.

Het scrollwiel kan ook als een extra knop gebruikt worden. U kunt er net als met andere muisknoppen mee klikken om een gewenste taak uit te voeren, bijvoorbeeld om te zoomen of een andere functie in te schakelen.

## <span id="page-7-0"></span>**Reglementen: Dell™ Travel Mouse With Bluetooth® Technology**

[Reglementen](#page-7-1)

#### <span id="page-7-1"></span>**Reglementen**

Deze apparatuur is getest en voldoet aan de beperkingen voor een klasse B digitaal apparaat volgens deel 15 van de FCC-regels. Deze beperkingen zijn bedoeld om redelijke bescherming te bieden tegen schadelijke storing in een residentiële installatie. Deze apparatuur genereert en gebruikt radiofrequentie-<br>energie en kan deze uitstralen, en als zij niet volgens de instru toebrengen. Er is echter geen garantie dat bij een bepaalde installatie geen storing zal optreden. Als deze apparatuur wel schadelijke storing toebrengt aan<br>radio- of televisie-ontvangst, wat kan worden vastgesteld door de door een of meer van de volgende maatregelen te verhelpen:

- l Heroriënteer of verplaats de ontvangende antenne.
- 
- l Vergroot de afstand tussen de apparatuur en de ontvanger. l Neem contact op met de leverancier of een ervaren radio/tv-technicus voor hulp.

Deze apparatuur voldoet aan de beperkingen voor een klasse B computerapparaat conform de FCC-voorschriften en is dienovereenkomstig gecertificeerd. Om<br>te voldoen aan de FCC-voorschriften dienen afgeschermde kabels te worde

Het digitale apparaat van klasse B voldoet aan alle voorschriften van de Canadese regeling voor storingsveroorzakende apparatuur.

In de volgende tabel wordt aangegeven door welke keuringsinstanties de muis in diverse landen is goedgekeurd.

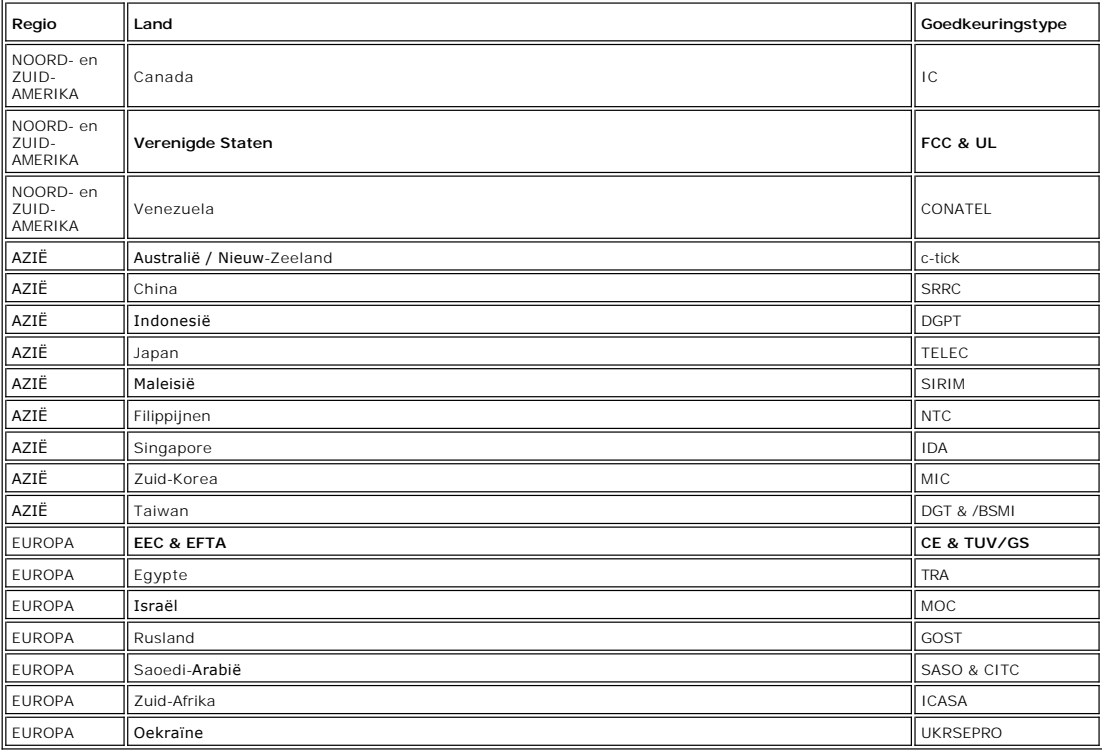

### <span id="page-8-0"></span>**Set-up: Dell™ Travel Mouse With Bluetooth® Technology**

#### **Systeemvereisten**

Voor het installeren en gebruiken van de Dell Travel Mouse With Bluetooth Technology hebt u een van de volgende besturingssystemen nodig:

- Microsoft® Windows® XP, Media Center Edition
- Windows Vista™

### **Aan de slag**

[Inhoud van de doos](#page-8-1) • [Batterijen plaatsen](#page-8-2) • [De muis configureren](#page-8-3)

#### <span id="page-8-1"></span>**Inhoud van de doos**

De Dell Travel Mouse With Bluetooth Technology wordt geleverd met de volgende onderdelen:

- l Muis l AA-batterijen (2)
- l Software-cd l *Handleiding*

Open het pakket en verwijder de onderdelen uit de doos om de installatie te beginnen.

*N.B.: U moet eventuele andere Bluetooth-muizen uitschakelen. De ontvanger kan Bluetooth-muizen binnen een bereik van 10 meter detecteren. Als u problemen ondervindt, voert u alle stappen nogmaals uit.*

#### <span id="page-8-2"></span>**Batterijen plaatsen**

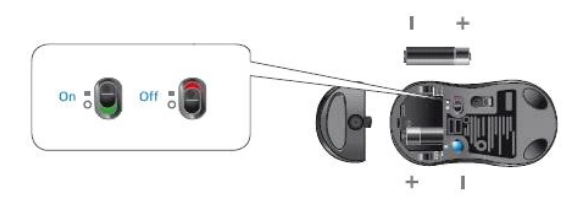

Plaats twee AA-batterijen in de muis. Zorg dat de batterijen correct worden ingebracht. Schakel de muis vervolgens in met de aan/uit-schakelaar op de onderkant. Als de batterijen juist zijn geplaatst, gaat de optische sensor van de muis branden (rood).

 *N.B.: Druk nog niet op de knop Connect.*

#### <span id="page-8-3"></span>**De muis configureren**

#### **De Dell Travel Mouse With Bluetooth Technology configureren (deel 1)**

Volg de onderstaande stappen als u de Toshiba Bluetooth Software op een Dell-notebook hebt geïnstalleerd:

*N.B.: Als u op een Dell-notebook de Widcomm Bluetooth Software geïnstalleerd heeft of het besturingssysteem Microsoft Vista gebruikt, volgt u de stappen in deel 2 of 3.*

*Alle* vereiste muissoftware is vooraf op uw notebook geïnstalleerd. Als u deze software moet herstellen, plaatst u de installatie-cd en volgt u de instructies op het scherm.

 $M$  N.B.: Als u het programma SetPoint wilt verwijderen, klikt u op **Start → Instellingen → Configuratiescherm → Software**. Selecteer het programma SetPoint in *het venster Software en klik op Wijzigen/Verwijderen.*

- 1. U moet eventuele andere Bluetooth-muizen uitschakelen. De ontvanger kan Bluetooth-muizen binnen een bereik van 10 meter detecteren.<br>2. Controleer of de Bluetooth-led van uw computer brandt (blauw) en ga naar de volgende
- 
- **™M** N.B.: Brandt de Bluetooth-led van uw computer niet, dan volgt u uw computerhandleiding om de Bluetooth-radio te activeren.<br>3. Rechtsklik in de Windows-taakbalk onder aan het scherm op het Bluetooth-pictogram, klik op om Bluetooth te activeren.
- 4. Klik in het venster **Bluetooth Settings** [Bluetooth-instellingen] op **New Connection** [Nieuwe verbinding].<br>5. D. Wanneer de wizard **Add New Connection** [Nieuwe verbinding toevoegen] verschijnt, houdt u de Bluetooth-kno en klikt u op **Next** [Volgende] in de wizard.
- *N.B.: Zorg dat u stap 6 en 7 binnen drie minuten uitvoert. Als deze stappen meer tijd in beslag nemen, gaat u terug naar stap 3.* 6. Wanneer het venster **Searching for Bluetooth Devices** [Bezig met zoeken naar Bluetooth-apparaten] wordt geopend, wacht u tot de computer verbinding heeft gemaakt met de muis (minimaal 20 seconden).
- 
- 7. Wanneer de verbinding tot stand is gebracht en 'Dell Travel Mouse With Bluetooth Technology' in de lijst wordt weergegeven, selecteert u uw muis in de

lijst en klikt u op **Next**.

<span id="page-9-0"></span>8. Sluit het venster **Bluetooth-instellingen**.

#### **De Dell Travel Mouse With Bluetooth Technology configureren (deel 2)**

Volg de onderstaande stappen als u de Widcomm Bluetooth Software op een Dell-notebook hebt geïnstalleerd:

*N.B.: Als u op een Dell-notebook de Toshiba Bluetooth Software geïnstalleerd heeft of het besturingssysteem Microsoft Vista gebruikt, volgt u de stappen in deel 1 of 3.*

Alle vereiste muissoftware is vooraf op uw notebook geïnstalleerd. Als u deze software moet herstellen, plaatst u de installatie-cd en volgt u de instructies op et scherm.

 $M$  N.B.: Als u het programma SetPoint wilt verwijderen, klikt u op Start → Instellingen → Configuratiescherm → Software. Selecteer het programma SetPoint in *het venster Software en klik op Wijzigen/Verwijderen.*

- 1. U moet eventuele andere Bluetooth-muizen uitschakelen. De ontvanger kan Bluetooth-muizen binnen een bereik van 10 meter detecteren.<br>2. Controleer of de Bluetooth-led van uw computer brandt (blauw) en ga naar de volgende
- *N.B.: Brandt de Bluetooth-led van uw computer niet, dan volgt u uw computerhandleiding om de Bluetooth-radio te activeren.*
- 3. Rechtsklik in de Windows-taakbalk onder aan het scherm op het Bluetooth-pictogram, klik op **Start Using Bluetooth** [Bluetooth gebruiken] en volg de instructies om Bluetooth te activeren.
- 4. Klik in het venster **Bluetooth Settings** [Bluetooth-instellingen] op **Next**.
- 5. Selecteer **Human Interface Device** in het venster **Bluetooth Service Selection** [Bluetooth-service selecteren] en klik vervolgens op 'Next'.
- 6. Nadat het venster **Bluetooth Device Selection** [Bluetooth-apparaatselectie] is verschenen, houdt u de Bluetooth-knop van uw muis 2 seconden<br>ingedrukt. Wacht vervolgens minimaal 20 seconden totdat 'Dell Travel Mouse With
- 8. Klik in het venster **Confirmation Required** [Bevestiging vereist] op **Click here before the countdown reaches zero** [Hier klikken voordat tot nul is afgeteld] om te bevestigen dat de juiste muis verbonden is.

#### **De Dell Travel Mouse With Bluetooth Technology configureren (deel 3)**

Volg de onderstaande stappen als u het besturingssysteem Microsoft Vista op een Dell-notebook hebt geïnstalleerd:

*N.B.: Als de Widcomm Bluetooth Software of de Toshiba Bluetooth Software op een Dell-notebook geïnstalleerd is, volgt u de stappen in deel 1 of 2.*

Alle vereiste muissoftware is vooraf op uw notebook geïnstalleerd. Als u deze software moet herstellen, plaatst u de installatie-cd en volgt u de instructies op het scherm.

 $M$  N.B.: Als u het programma SetPoint wilt verwijderen, klikt u op Start → Instellingen → Configuratiescherm → Software. Selecteer het programma SetPoint in *het venster Software en klik op Wijzigen/Verwijderen.*

- 1. U moet eventuele andere Bluetooth-muizen uitschakelen. De ontvanger kan Bluetooth-muizen binnen een bereik van 10 meter detecteren.<br>2. Controleer of de Bluetooth-led van uw computer brandt (blauw) en ga naar de volgende
- *N.B.: Brandt de Bluetooth-led van uw computer niet, dan volgt u uw computerhandleiding om de Bluetooth-radio te activeren.*
- 3. Klik op Start → Instellingen → Configuratiescherm. Zorg dat Klassieke weergave is ingeschakeld voor het Configuratiescherm en dubbelklik op **Bluetooth-apparaten**.
- 
- 4. Klik in het venster **Bluetooth-apparaten** op **Toevoegen.**<br>5. Houd de Bluetooth-knop op de muis 2 seconden ingedrukt. De blauwe led op de muis begint te knipperen. Selecteer de optie **Mijn apparaat is**<br><mark>geïnstalleerd en </mark>
- 6. Wanneer het venster **Wizard Bluetooth-apparaat toevoegen** wordt geopend, wacht u minimaal 20 seconden totdat 'Dell Travel Mouse With Bluetooth<br>Technology' in de lijst wordt weergegeven. Selecteer uw muis in de lijst en
- 
- 

*N.B.: Als de set-up mislukt, voert u de stappen opnieuw uit.*

Controleer of de muis correct werkt door enkele eenvoudige handelingen te verrichten (bijvoorbeeld klikken en de schermaanwijzer verplaatsen).

Raadpleeg voor meer informatie over het gebruik van de muis [Muis: Gebruik](file:///C:/data/Acc/P130672/du/msusage.htm).

Als uw muis niet werkt, raadpleegt u [Muis: Problemen oplossen](file:///C:/data/Acc/P130672/du/mstrouble.htm).

## <span id="page-10-0"></span>**Introductie: Dell™ Travel Mouse With Bluetooth® Technology**

[Overzicht](#page-10-1) • [Functies](#page-10-2)

#### <span id="page-10-1"></span>**Overzicht**

l De SetPoint-software geeft uw apparaten kracht en intelligentie en maakt ze geschikt voor de meer geavanceerde configuraties.

### <span id="page-10-2"></span>**Functies**

De SetPoint-software wordt automatisch gestart wanneer Windows® opstart, en moet blijven draaien om de unieke functies van uw apparaat te laten<br>werken.

SetPoint wordt op de achtergrond uitgevoerd; u zult niet merken dat het programma actief is, behalve aan het SetPoint-pictogram, op de Windowstaakbalk.

Met de SetPoint-software kunt u uw apparaten op uw werkwijze afstemmen.

# <span id="page-11-0"></span>**Problemen oplossen: Dell™ Travel Mouse With Bluetooth® Technology**

Als SetPoint niet actief is, kunt u het programma opnieuw starten door op **Start** ® **Programma's** ® **SetPoint** ® **Settings** te klikken.

Als u uw SetPoint-software wilt uitschakelen, klikt u met de rechtermuisknop op het SetPoint-pictogram **in de Windows®-**taakbalk en selecteert u<br>**Afsluiten**.

*N.B.: De geavanceerde functies van uw muis werken alleen wanneer SetPoint actief is.*

Zo verwijdert u de SetPoint-software:

- 
- 1. Klik op **Start → Instellingen → Configuratiescherm →Software.**<br>2. Selecteer het programma SetPoint en klik op de knop **Wijzigen/Verwijderen**.<br>3. Start de computer opnieuw op wanneer u hiertoe wordt geïnstrueerd.
- 

*N.B.: Wanneer u SetPoint en de Bluetooth-software verwijdert, werkt de Dell Travel Mouse With Bluetooth Technology niet meer. U kunt dit beter NIET doen.*

# <span id="page-12-0"></span>**Gebruik: Dell™ Travel Mouse With Bluetooth® Technology**

[SetPoint starten](#page-12-1) • [De muis aanpassen](#page-12-2)

### <span id="page-12-1"></span>**De SetPoint-software starten**

SetPoint wordt uitgevoerd op de achtergrond, zoals aangegeven door het SetPoint-pictogram in de Windows®-taakbalk.

Als u de muisinstellingen wilt aanpassen, gaat u op een van de volgende manieren te werk:

1 Klik op **Start → Programma's → SetPoint → Instellingen**.<br>1 Dubbelklik op het SetPoint-pictogram in de Windows-taakbalk.

# <span id="page-12-2"></span>**De muis aanpassen met de SetPoint-software**

Als u de muisinstellingen wilt wijzigen, klikt u op de tab **Muis** in de SetPoint-software.

Raadpleeg de Help van SetPoint voor meer informatie.

# <span id="page-13-0"></span>**Garantie: Dell™ Travel Mouse With Bluetooth® Technology**

Raadpleeg uw systeemdocumentatie voor informatie over de garantie voor de Dell Travel Mouse With Bluetooth Technology.